# **Chapter 1 U.S. Robotics ADSL Ethernet Modem Overview**

### **Description**

The ADSL Ethernet modem provides home connectivity to an ADSL service provider network over an Asynchronous Transfer Mode (ATM)/ADSL physical layer. It receives adaptive rates of up to 8Mbps downstream and transmits 640Kbps upstream.

### **System Features**

This section introduces the system features of the ADSL Ethernet modem.

Standards Compliance:

- ♦ ITU-T G.992.1, G.992.2, and ANSI T1.413 Issue 2
- ♦ Handshake Protocol: defined in ITU-T G.994.1
- ♦ IEEE 802.3 10BaseT physical layer specification

### **Hardware Features**

- ♦ Discrete Multi-Tone based ADSL physical layer
- ♦ Rate adaptive with maximum downstream data rates up to 8Mbps and upstream data rate up to 640Kbps.
- ♦ 10BaseT Ethernet interface, compliant with IEEE 802.3.
- ♦ Status LEDs indicating Ethernet and ADSL activity
- ♦ Restart and operate automatically after the input power is restored from a power failure.
- ♦ Management console support.

## **Software Features**

### **Multiple data encapsulation formats support**

- ♦ RFC 2364 PPP over ATM AAL5
- ♦ RFC 2516 PPP over Ethernet with third party client
- ♦ RFC 1483 (bridge and routing mode) multi-protocol encapsulation over ATM AAL5
- ♦ RFC 1577 Classical IP and ARP over ATM

### **ATM support**

- ♦ ADSL physical connection supports ATM AAL5
- ♦ Support for 8 PVCs
- ♦ End-to-end OAM loopback

### **Network Access**

- ♦ IP routing protocols: Static routing and RIPv1, v2
- ◆ 802.1d transparent bridging
- ♦ DHCP server automatically assigns IP addresses to PCs on the LAN
- ♦ NAT enables multiple PCs on the LAN to access the Internet via single public IP address

### **Network management**

- ♦ Web-based configuration software
- ♦ TFTP firmware upgrade and configuration backup and restore
- ♦ TELNET server for remote management
- SNMPv1 agent
- ♦ MIBs support with RFC1213, RFC1493 (bridged mode only), RFC1573, RFC2662

### **Security**

- ♦ password protected system management terminal
- ♦ PAP/CHAP authentication for PPP mode

## **Environmental Constraints**

This ADSL Ethernet modem should be operated in an ambient temperature environment of 0 to 50 degree C. The Ethernet modem should be stored in an ambient temperature environment of –10 to 70 degree C and relative humidity in the range of 10% and 90% non-condensing.

# **Chapter 2 Hardware Installation**

### **Standard Shipment Contents**

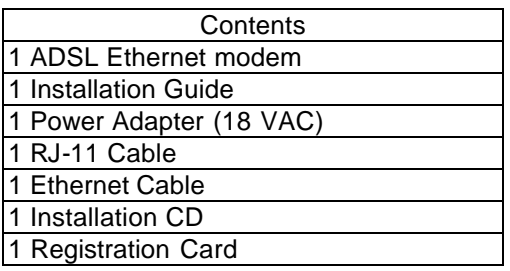

If you did not receive all of the items above, contact your service provider or dealer.

### **Hardware Requirements**

The following hardware is necessary to configure and use the ADSL modem:

- ♦ A 10/100 Ethernet Network Interface Card (NIC) installed on your computer.
- ♦ A PC with a Web browser, either Internet Explorer 4.0 or above or Netscape 4.0 or above. (If you do not have the required browser, visit http://www.microsoft.com/ or http://www.netscape.com/ to download and update your browser. While installing the software, you should enable JAVA functionality for web-based configuration to work.)
- ♦ A PC with communications software, such as HyperTerminal in Win 95/98, for flash crash recovery.
- ♦ For the management console port option, a PC equipped with an available DB-9 or DB-25 serial port.
- ♦ A line filter may be required for each telephone that will share a line with the ADSL modem. Make sure there is no filter installed between the ADSL modem and the phone wall

jack. Microfilters may be supplied by your DSL Internet Service Provider.

### **Front Panel LEDs of ADSL Modem**

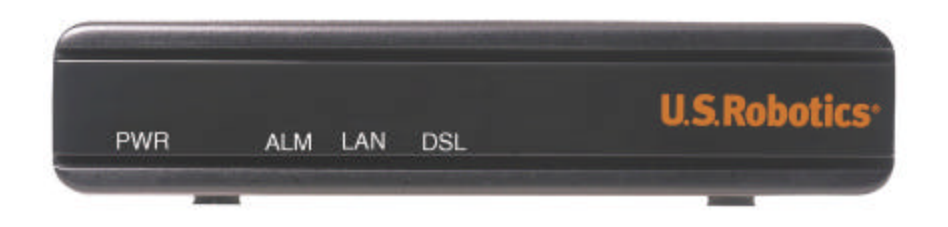

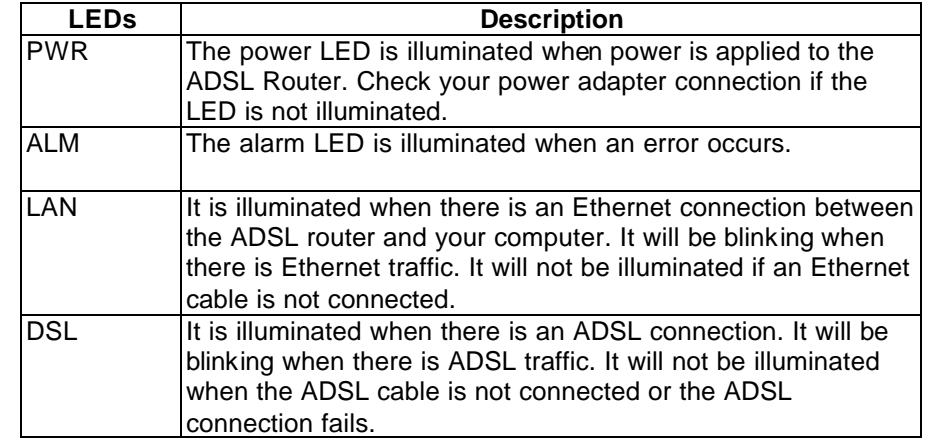

**Note:** All the LED's will be illuminated for approximately 30 seconds when you power on or reboot the ADSL modem.

#### **ADSL Connector**

The RJ-11 jack of the Router uses pin 3 and pin 4.

### **Rear Panel Connectors of ADSL Modem**

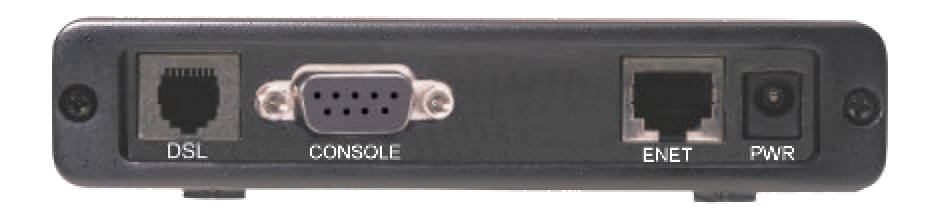

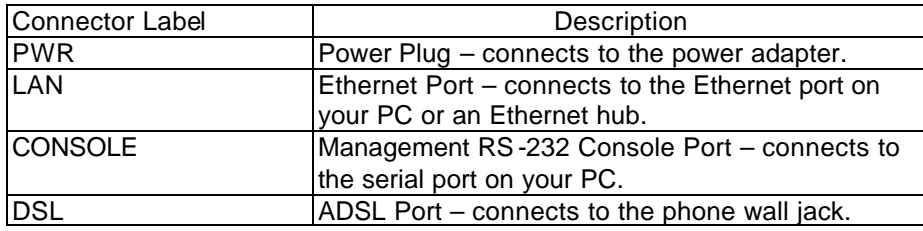

#### **LAN Connector**

The pin-out of the ADLS modem's RJ-45 jack is the same as a standard Ethernet UTP jack.

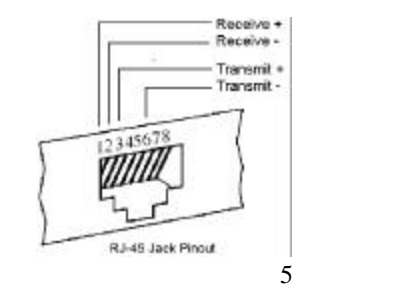

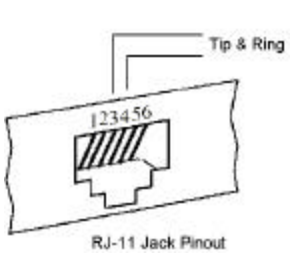

### **Install the ADSL Ethernet Modem**

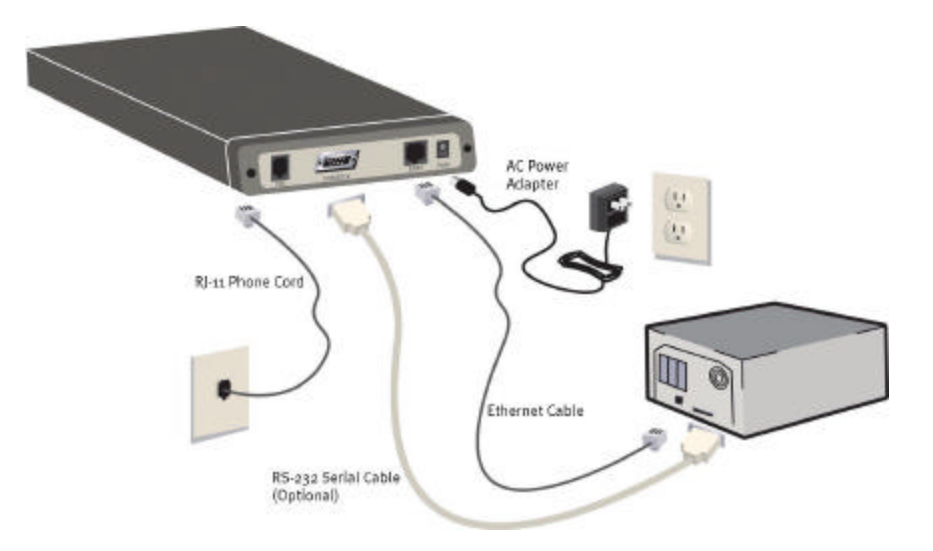

- 1. Connect one end of the RJ-11 phone cord to the DSL port on the rear of your ADSL modem. Connect the other end of the RJ-11 phone cord to your wall phone jack.
- 2. Connect one end of the Ethernet cable to the ENET port on the rear of the ADSL modem. Connect the other end of the Ethernet cable to the Ethernet port on the NIC in your computer.
- Note: To connect the ADSL modem directly to a PC or to the uplink port of a hub or router, use the Ethernet cable that was provided with your ADSL modem. The Ethernet cable that came with your ADSL modem is a straight-through UTP copper cable. To connect the ADSL modem to a port other than the uplink port of a hub, a crossover UTP cable must be used.

3. Plug the AC power adapter cord into the PWR jack at the rear of the ADSL modem. Plug the AC power adapter into a standard wall outlet. The ADSL modem is always supplied with power, so there is no power switch to turn on. The PWR LED on the front panel of the ADSL modem will be illuminated if power is being supplied to the modem. If your computer is not on, turn it on now.

### **II. Verification of correct operation**

Use the following procedures to verify the installation and operation of the ADSL modem. Refer to the Troubleshooting section of this guide if any problems occur.

1. Launch an Internet browser on the computer connected to the ADSL modem.

2. Enter a URL of your choice or enter http://www.usr.com in your Web browser.

3. Watch the DSL LED on the front of the ADSL modem blink as data is transmitted or received. If the selected Web page comes up in the Internet browser screen, the network connection is successfully established.

### **Additional Options**

### **Install External Micro-filter for the Telephone**

In certain situations without a POTS splitter, transient noise from a telephone can interfere with the operation of the ADSL modem and the ADSL modem may introduce noise to the telephone line. To prevent this from happening, a small external micro-filter must be connected to each telephone.

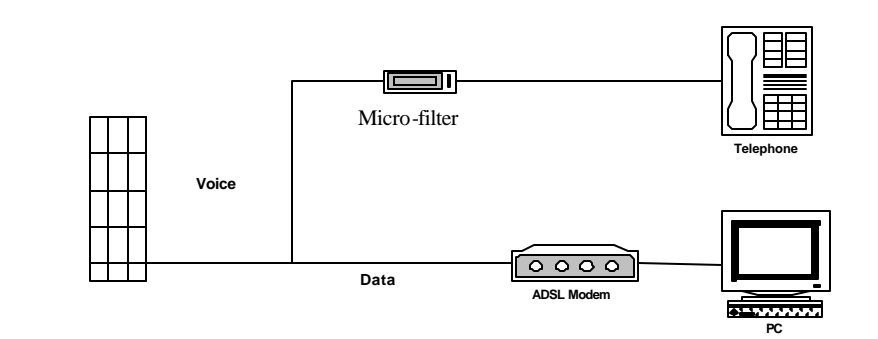

# **Chapter 3 Configuration Guide**

### **Purpose**

This chapter will provide the configuration steps for the ADSL modem.

The ADSL modem automatically trains up to the ideal line speed. By default, the ADSL modem is provisioned with rates of 8 Mbps downstream and 640 Kbps upstream. The maximum operative rate is determined by your DSL service provider. After establishing a connection between your ADSL modem and your DSL service provider, you will have an always-on connection. There are logical connections that should be set up upon initial configuration, which establish the virtual channel for different applications. To configure the logical connections, you must provision ATM virtual connections.

On the ADSL modem, the ADSL physical interface is always ready to send and receive network traffic. You may need to define an ATM virtual connection (VC) when communicating across an ATM network for logical connection setup. The ATM connection is identified by two indicators: virtual path identifiers (VPI) and virtual circuit identifiers (VCI). Each connection must have a unique pair of VPI and VCI settings. Check with your service provider for details.

## **Log on to the ADSL Modem**

In order to configure the ADSL modem, open a Web browser and enter the default IP address of **http://192.168.1.1**. The default password is **12345**. No **User Name** is required. You must use the default password the first time you log in, but you should change the password for your ADSL modem after the first login. Refer to the **Change Password** section for details.

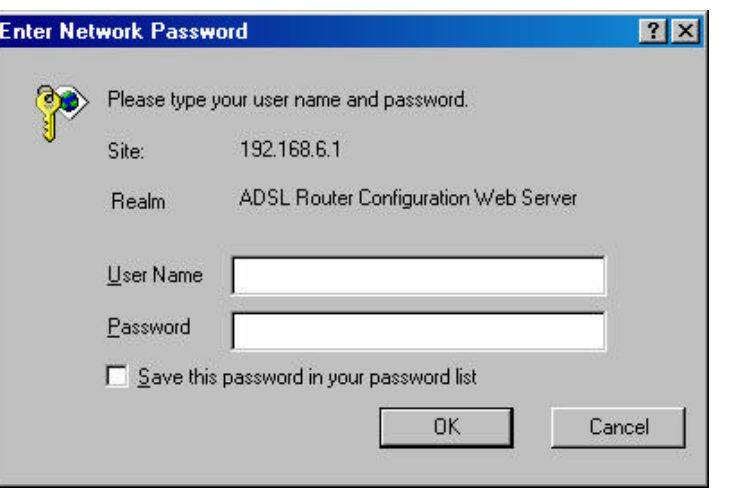

### **Select the ADSL Protocol**

The US Robotics ADSL Ethernet Modem supports the following four different ADSL protocols:

- Multi-mode (default)
- G.DMT (G.992.1)
- G.Lite (G.992.2)
- ANSI T 1.413 Issue 2

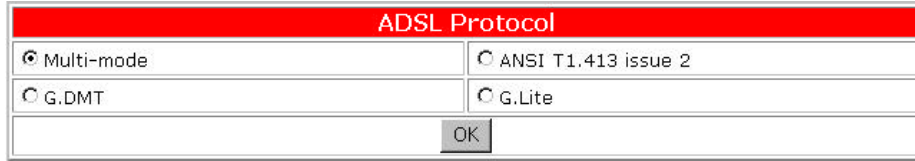

When using the multi-mode setting, the ADSL Ethernet modem will attempt to automatically determine which protocol is being used. In most cases, the default setting of Multi-mode should not be changed. This setting should only be changed if your service provider has specified that a specific protocol should be used. To use a different ADSL Protocol, select the appropriate button and click **OK**.

**Note:** After you click **OK**, you will be prompted to save your settings. Click **Save** to save the changes you have made.

### **Configuring the Service Provider Settings**

The ADSL modem supports four Service Provider WAN services:

- RFC1483 Bridged Mode (To be used as an Ethernet bridge)
- RFC1483 Routed Mode
- PPP over ATM (PPPoA) Mode
- PPP over Ethernet (PPPoE) Mode

A more detailed description of each connection mode follows.

### **Configure RFC1483 Bridged Mode**

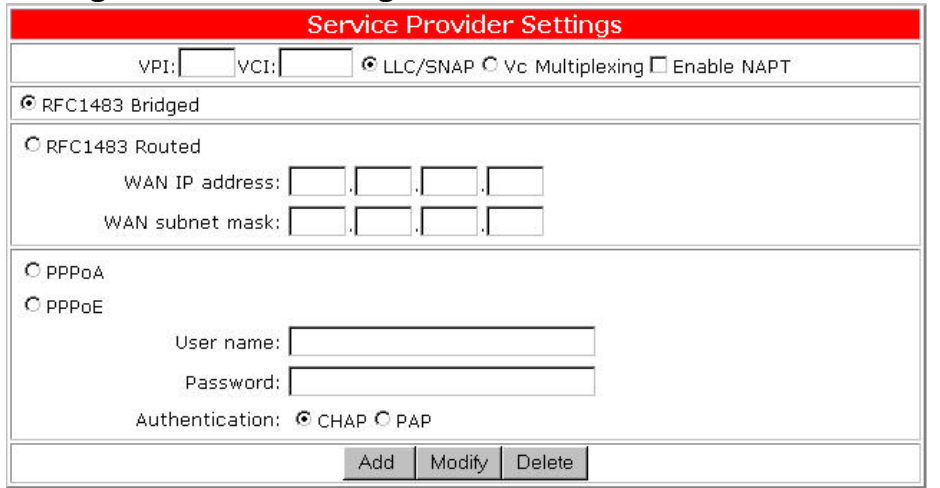

Select **RFC1483 Bridged** to use RFC1483 Bridged mode. Bridging is a standardized layer 2 technology. It is typically used in corporate networks to extend the physical reach of a single LAN segment and increase the number of stations on the common LAN without compromising performance. Bridged data is encapsulated using the RFC1483 protocol to enable data transport.

One important characteristic of bridging is the number of bridge ports. The ADSL modem has eight remote virtual ports on the ADSL interface and one local port (Ethernet) on the user interface.

The ports on the ADSL interface are described as virtual because they are associated with the ATM virtual connections that are configured on the ADSL line. To establish a connection from any of the remote destinations to the bridge port, PVCs must be configured end-to-end through the network. Your DSL service provider will provide you with the VPI/VCI values to use after you subscribe to the service.

The bridged mode comes with the following parameters:

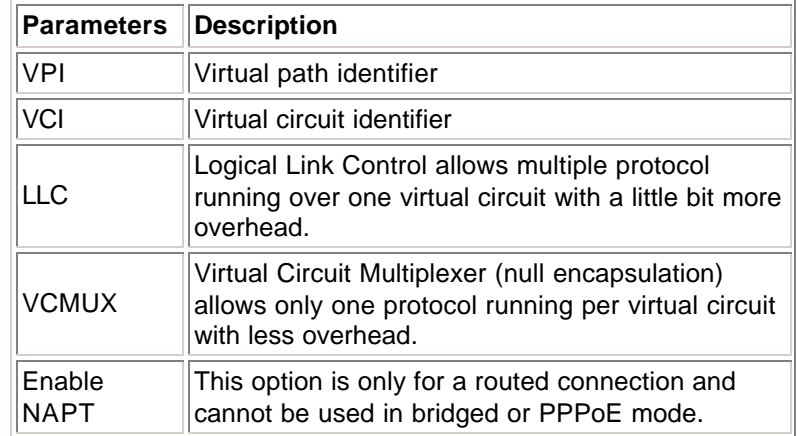

### **VPI/VCI**

The ATM connection is identified by the two following indicators: virtual path identifiers (VPI) and virtual circuit identifiers (VCI). Each connection must have a unique pair of <VPI, VCI> settings.

### **RFC 1483 Bridged Setup**

#### **Create a new RFC1483 Bridged Connection**

- 1. Enter the correct numbers in the VPI and VCI fields.
- 2. Select the appropriate encapsulation LLC or VCMUX.
- 3. Click **Add**. This will create a new VPI/VCI connection. Up to 8 VPI/VCI connections can be set.
- 4. Click **OK** to save the settings.\*

#### **Modify a RFC1483 Bridged Connection**

- 1. Select one VPI/VCI pair from the Connection List.
- 2. Modify the numbers in the VPI and VCI fields and select the appropriate encapsulation - LLC or VCMUX.
- 3. Click **Modify**.
- 4. Click **OK** to save the settings.\*

#### **Delete a RFC1483 Bridged Connection**

- 1. Select a VPI/VCI pair from the Connection List.
- 2. Click **Delete**.
- 3. Click **OK** to save the settings.\*

**Note:** After you click **OK**, you will be prompted to save your settings. Make sure you are finished making all your changes before you save your settings. When you are finished making your changes, click **Save**.

## **Configure RFC1483 Routed Mode**

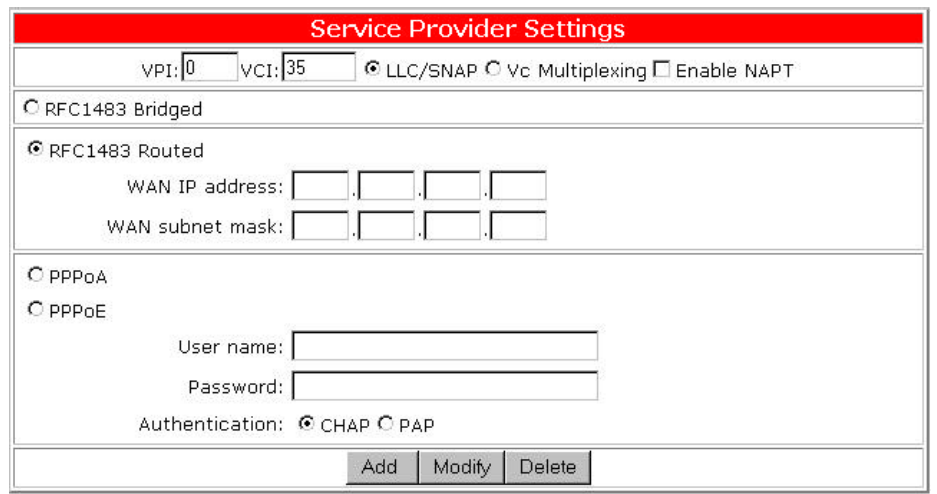

Select **RFC1483 Routed** to use a RFC1483 Routed connection mode. Routing is the act of moving information across a network from a source to a destination. Along the way, at least one intermediate node is typically encountered. Routing is often contrasted with bridging. The primary difference between the two is that bridging occurs at Layer 2 (the link layer) of the OSI reference model, whereas routing occurs at Layer 3 (the network layer).

The ADSL Modem has eight remote virtual ports on the ADSL interface and one local port (Ethernet) on the user interface.

The ports on the ADSL interface are described as virtual because they are associated with the ATM virtual connections configured on the ADSL line. To establish a connection from any of the remote destinations to the ADSL modem port, PVCs must be configured end-to-end through the network.

### **RFC 1483 Routed Setup**

Your DSL service provider will provide you with the values of VPI/VCI to use after you sign up for the service.

Each PVC comes with the following parameters:

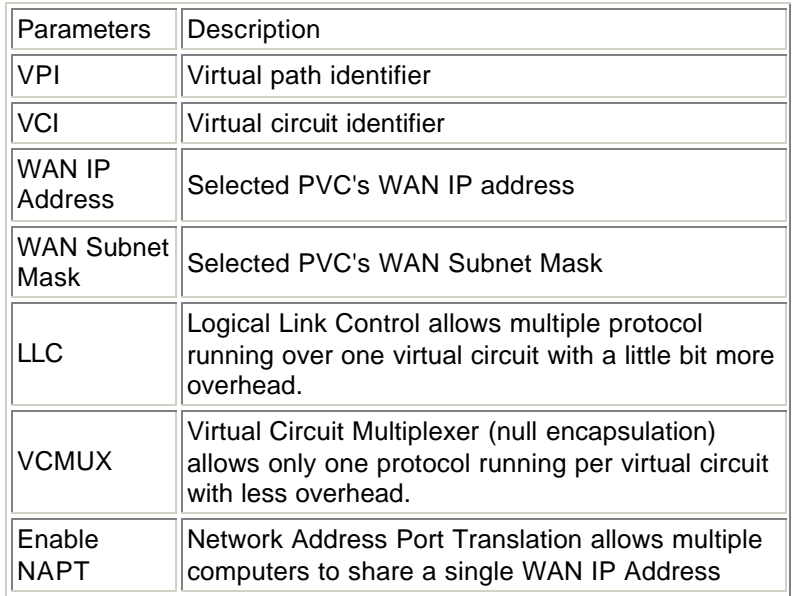

Check your ISP for the related IP information for the WAN connection including WAN IP, WAN Subnet Mask, and Default Gateway.

To set the VPI/VCI/WAN IP/WAN Subnet Mask parameters, including adding, modifying, and deleting, refer to the "Set up VPI/VCI " section in this manual.

#### **Create a new RFC1483 Routed Connection**

- 1. Enter the correct numbers in the VPI and VCI fields.
- 2. Select the appropriate encapsulation LLC or VCMUX.
- 3. Select **Enable NAPT** if an Internet connection will be shared among multiple computers.
- 4. Enter the WAN IP address and the WAN subnet mask.
- 5. Click **Add**. This will create a new VPI/VCI connection. Up to eight VPI/VCI connections can be set.
- 6. Click **OK** to save the settings.\*

**Note:** If you are setting the NAPT inbound server, please refer to the **LAN Settings** section of this manual for more configuration instructions.

#### **Modify a RFC1483 Routed Connection**

- 1. Select one VPI/VCI pair from the Connection List.
- 2. Modify the numbers in the VPI and VCI fields and select the appropriate encapsulation - LLC or VCMUX.
- 3. Select **Enable NAPT** if an Internet connection will be shared among multiple computers.
- 4. Enter the WAN IP address and the WAN subnet mask.
- 5. Click **Modify**.
- 6. Click **OK** to save the settings.\*

#### **Delete a RFC1483 Bridged Connection**

- 1. Select a VPI/VCI pair from the Connection List.
- 2. Click **Delete**.
- 3. Click **OK** to save the settings.\*

**Note:** After you click **OK**, you will be prompted to save your settings. Make sure you are finished making all your changes before you save your settings. When you are finished making your changes, click **Save**.

### **Configure PPPoA Mode**

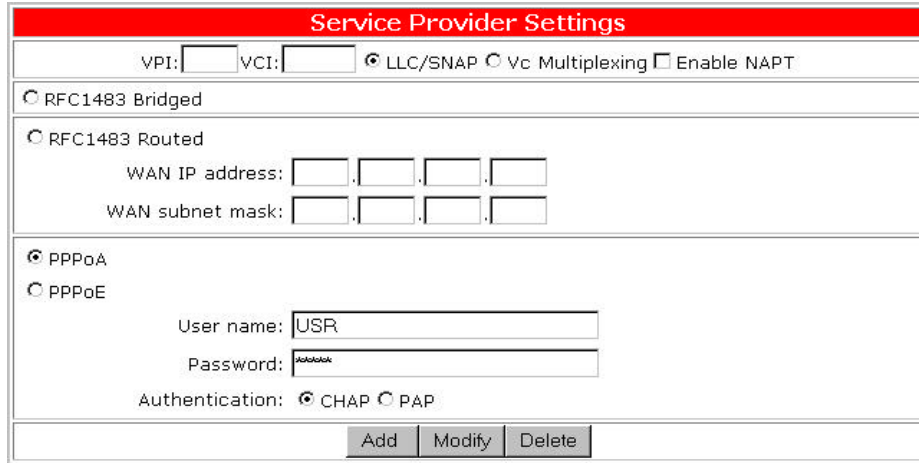

Click the **PPPoA** button to use PPP over ATM connection mode. PPP is a single link or multi-link interface between two packet switching devices, such as a router or bridge. PPP is an efficient conduit for multiple protocols such as IP and IPX, which are encapsulated across the communications datalink. PPP over ATM is PPP frames that are carried over ATM cells, which are the common transport and backbone used by DSL service providers.

Your service provider, usually the telephone company or the ISP, will tell you the values of VPI/VCI to use after you sign up the service. Your service provider must also provide your User name, Password, and Authentication protocol. To set the VPI/VCI parameters including adding, modifying, and deleting, refer to "Set up VPI/VCI " in this manual.

The following are the required settings for a PPPoA connection:

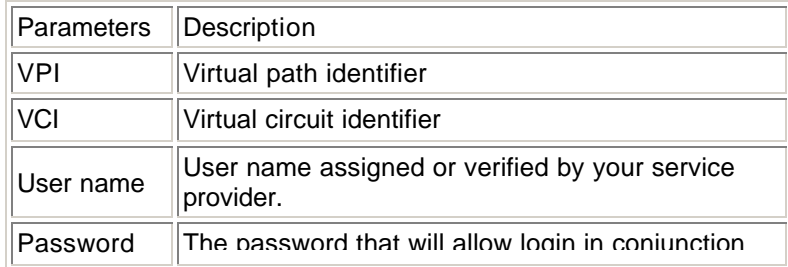

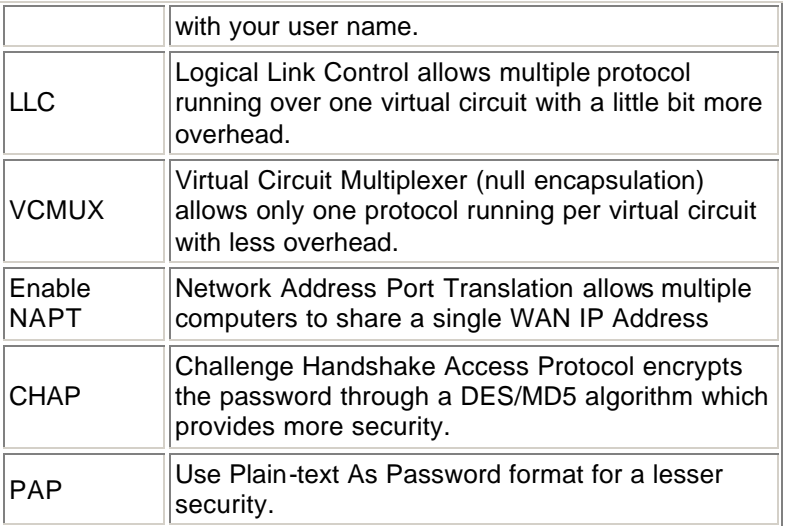

#### **Create a new PPPoA Connection**

- 1. Enter the correct numbers in the VPI and VCI fields.
- 2. Select the appropriate encapsulation LLC or VCMUX.
- 3. Select **Enable NAPT** if an Internet connection will be shared among multiple computers.
- 4. Enter the **User name**, **Password** and **Authentication CHAP** or **PAP**.
- 5. Click **Add**. This will create a new VPI/VCI connection. Up to eight VPI/VCI connections can be set.
- 6. Click **OK** to save the settings.\*

**Note:** If you are setting the NAPT inbound server, please refer to the **LAN Settings** section of this manual for more configuration instructions.

#### **Modify a PPPoA Connection**

- 1. Select one VPI/VCI pair from the Connection List.
- 2. Modify the numbers in the VPI and VCI fields and select the appropriate encapsulation - LLC or VCMUX.
- 3. Select **Enable NAPT** if an Internet connection will be shared among multiple computers.
- 4. Enter the **User name**, **Password** and **Authentication CHAP** or **PAP**.
- 5. Click **Modify**.
- 6. Click **OK** to save the settings.\*

#### **Delete a PPPoA Connection**

- 1. Select a VPI/VCI pair from the Connection List.
- 2. Click **Delete**.
- 3. Click OK to save the settings.\*

**Note:** After you click **OK**, you will be prompted to save your settings. Make sure you are finished making all your changes before you save your settings. When you are finished making your changes, click **Save**.

### **Configure PPPoE Mode**

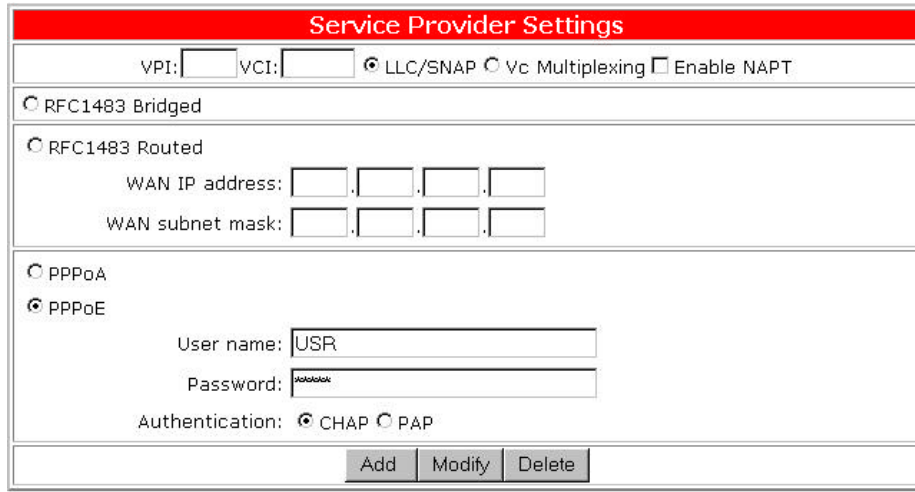

Click the **PPPoE** button to use PPP over Ethernet connection mode. PPP is a single link or multi-link interface between two packet switching devices, such as a router or bridge. PPP is an efficient conduit for multiple protocols such as IP and IPX, which are encapsulated across the communications datalink. PPP over Ethernet is PPP frames that are carried over standard 802.3 Ethernet frames over ATM.

Your service provider, usually the telephone company or the ISP, will tell you the values of VPI/VCI to use after you sign up the service. Your service provider must also provide your User name, Password, and Authentication protocol. To set the VPI/VCI parameters including adding, modifying, and deleting, refer to "Set up VPI/VCI " in this manual.

The following are the required settings for a PPPoE connection:

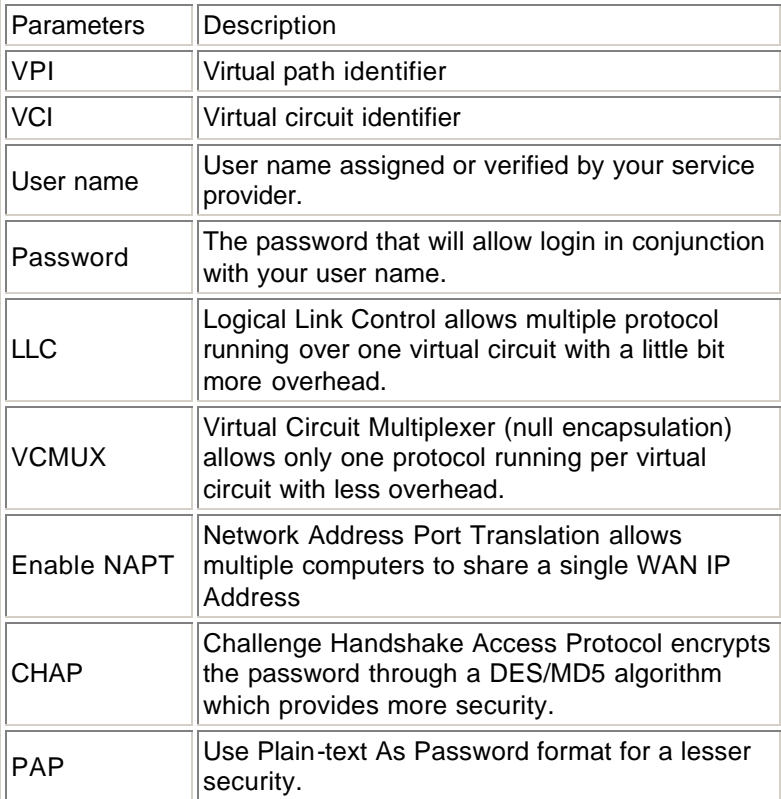

#### **Create a new PPPoE Connection**

- 1. Enter the correct numbers in the VPI and VCI fields.
- 2. Select the appropriate encapsulation LLC or VCMUX.
- 3. Select **Enable NAPT** if an Internet connection will be shared among multiple computers.
- 4. Enter the **User name**, **Password** and **Authentication CHAP** or **PAP**.
- 5. Click **Add**. This will create a new VPI/VCI connection. Up to eight VPI/VCI connections can be set.
- 6. Click **OK** to save the settings.\*

**Note:** If you are setting the NAPT inbound server, please refer to the **LAN Settings** section of this manual for more configuration instructions.

#### **Modify a PPPoE Connection**

- 1. Select one VPI/VCI pair from the Connection List.
- 2. Modify the numbers in the VPI and VCI fields and select the appropriate encapsulation - LLC or VCMUX.
- 3. Select **Enable NAPT** if an Internet connection will be shared among multiple computers.
- 4. Enter the **User name**, **Password** and **Authentication CHAP** or **PAP**.
- 5. Click **Modify**.
- 6. Click **OK** to save the settings.\*

#### **Delete a PPPoE Connection**

- 1. Select a VPI/VCI pair from the Connection List.
- 2. Click **Delete**.
- 3. Click **OK** to save the settings.\*

**Note:** After you click **OK**, you will be prompted to save your settings. Make sure you are finished making all your changes before you save your settings. When you are finished making your changes, click **Save**.

## **LAN Settings**

The US Robotics ADSL Ethernet Modem has an integrated network processor, which means it supports network features such as routing, NAPT, DHCP, and DNS services. When configuring the modem for routing, the following settings may need to be configured: Management IP, NAPT, DHCP/DNS, and Routing Table. To access these settings, click **LAN Settings**. These options will be shown at the bottom of the Setup Menu. The configuration steps for these options are below.

### **Management IP**

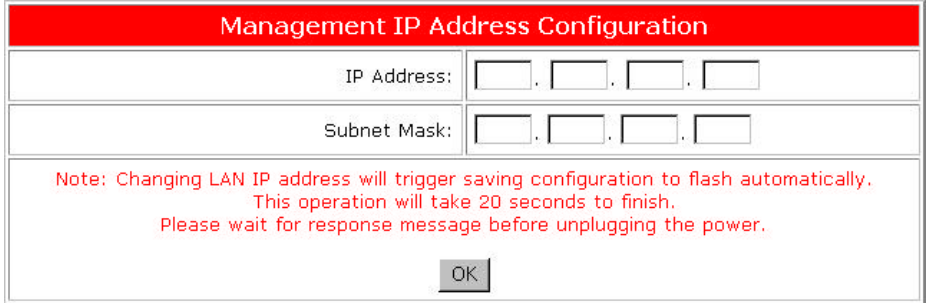

The Management IP address is the address of the inside Local Area Network (LAN). This is a private address that is only accessible to the computers that are connected to the US Robotics ADSL Ethernet Modem. When packets are sent outside the network of the US Robotics ADSL Ethernet Modem, the IP address gets converted to a globally accessible IP address, or a WAN IP. The Subnet Mask is applied to an IP address in order to mask a portion of the address. This will distinguish the network ID from the host ID.

To access the Management IP address configuration, click **LAN Settings** and then click **Management IP**. To change the Management IP Address and the Subnet Mask, enter the values that were provided by your service provider and click **OK**. The default IP address is 192.168.1.1 and the default subnet mask is 255.255.255.0. Usually these settings will not need to be changed.

### **Configuring NAPT**

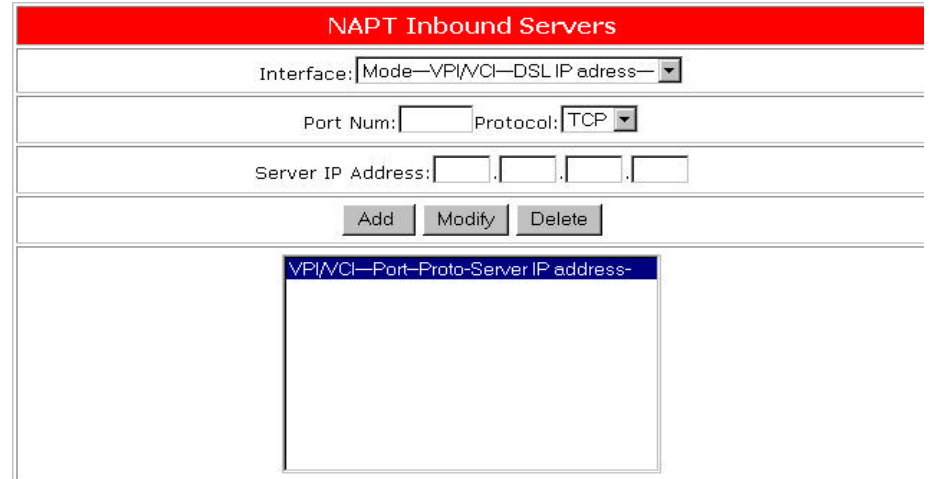

The NAPT feature converts IP addresses on a private network (designated as inside or LAN) to global IP addresses that can forward packets to another registered network (designated as "outside" or "WAN"). It enables multiple PCs on the LAN to access the Internet for the cost of one IP address. NAPT is a special case of NAT, where many IP numbers are hidden behind a number of addresses. In contrast to the original NAT, the number of connections is not limited to that number. With NAPT, an almost arbitrary number of connections is multiplexed using TCP port information. Enabling the NAPT inbound server will allow WAN devices to access your LAN.

To set up the NAPT feature, you must select the appropriate Interface. You must then select the Port number, Protocol (UDPor TCP), and the Server IP Address for each port that you want to enable. Click **OK** to save the settings.

## **Configuring DHCP/DNS Service**

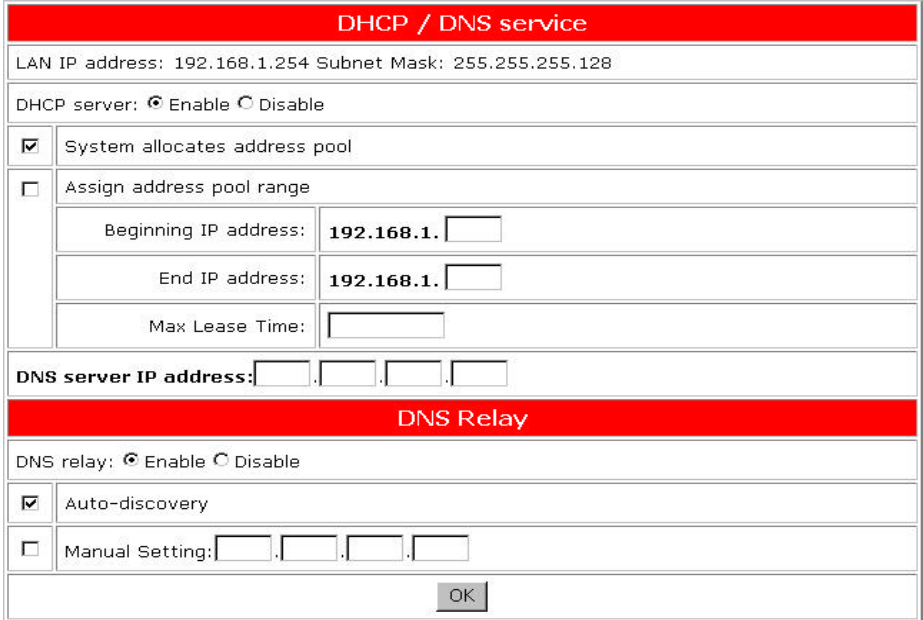

Dynamic Host Configuration Protocol (DHCP) is the protocol that is used to automatically assign an IP address to a client computer. Domain Name Server (DNS) is the Internet protocol for mapping host names, domain names, and aliases to IP addresses.

#### **Setting DHCP Service**

When enabling NAPT or using the modem in PPPoA mode, the DHCP server should be enabled. To enable the DHCP server, click the **Enable** button. When the DHCP server is enabled, IP addresses will automatically be assigned. This can be seen by selecting **System allocates address pool**. When you have completed the setup, click **OK** to save the configuration.

If you need to assign the range for the beginning and end IP addresses, select **Assign address pool range**. You will then need to enter the Beginning IP address, the End IP address, and the Max Lease Time. The Max Lease Time must be entered in

increments of seconds. When you have completed the setup, click **OK** to save the configuration.

#### **Setting DNS Service**

Most service providers will automatically assign the DNS Server IP address by using Auto Discovery. Once DNS Relay is enabled, Auto Discovery will be enabled by default. If your service provider requires a static DNS entry to be set, **Disable** must be selected for DNS Relay. You must then enter the DNS Server IP address in the Manual Setting field. When you have completed the setup, click **OK** to save the configuration.

### **Create a Routing Table**

Each routing table entry comes with the following parameters:

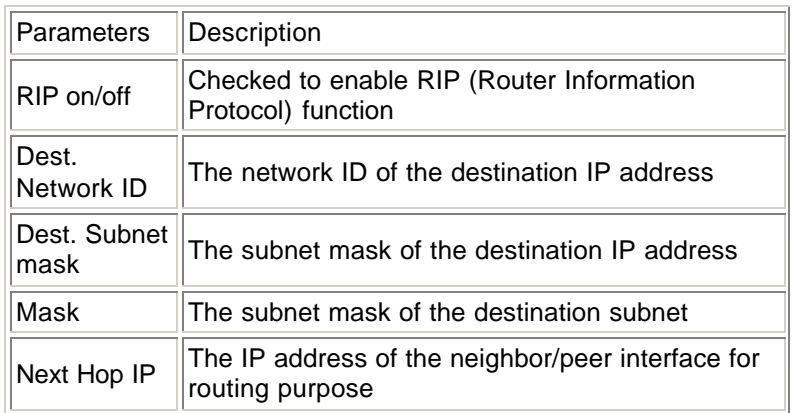

There are two ways to create a routing table. One is to enable RIP and the system will create a routing table dynamically through the routing information. The other is to disable RIP option and create a static routing table manually. Once RIP is enabled, the routing table entries will disappear. While the RIP is disabled, the user must create a routing table for a specific routing path. RIP is enabled/disabled by selecting/deselecting **RIP on/off**.

### **Monitor Your ADSL Status Using Web UI**

Setup Menu ADSL Connection Status | ADSL Protocol | Service Provider Settings **LAN Settings | Change Password | Save Configuration | Reboot** 

#### **ADSL Connection Status**

Downstream Fast Channel: kbps **Upstream Fast Channel: kbps** Downstream Interleaved Channel: kbps **Upstream Interleaved Channel: kbps** Downstream Noise Margin: dB Upstream Noise Margin: dB Downstream Attenuation: dB Upstream Attenuation: dB

#### **Modem Information**

**Model Version: Firmware version:** Web UI Version: **DSL Firmware Version:** 

To monitor the ADSL operation status while using Web UI, click the ADSL connection STATUS button on the top of the Setup Menu.

In addition to the following parameters, the status monitor also shows firmware revision, ADSL link status, and the PPP connection status if available.

**Downstream Fast Channel** shows the ADSL downstream physical rate in Fast Channel Mode.

**Downstream Interleaved Channel** shows the ADSL downstream physical rate in Interleaved channel mode.

**Downstream CRC Error** shows the number of CRC errors of downstream traffic.

**Downstream Noise Margin** shows the noise margin of downstream traffic.

**Downstream Attenuation** shows the power loss in the downstream signal.

**Upstream Fast Channel** shows the ADSL upstream physical rate in Fast Channel Mode.

**Upstream Interleaved Channel** shows the ADSL upstream physical rate in Interleaved channel mode.

**Upstream CRC Error** shows the number of CRC errors of upstream traffic.

**Upstream Noise Margin** shows the noise margin of upstream traffic. **Upstream Attenuation** shows the power loss in the upstream signal.

The Web monitor also displays the following modem information: Model Version, Firmware Version, Web UI Version, and DSL Firmware Version.

### **Test your Configuration**

After completing the configuration process, you may test the operation of the ADSL modem by launching a Web browser and accessing a remote Web site, such as http://www.usr.com.

### **Change the Password**

The ADSL modem provides password protection. The default login password for the router is **12345**. After logging in the first time, change the password by clicking **Change Password**.

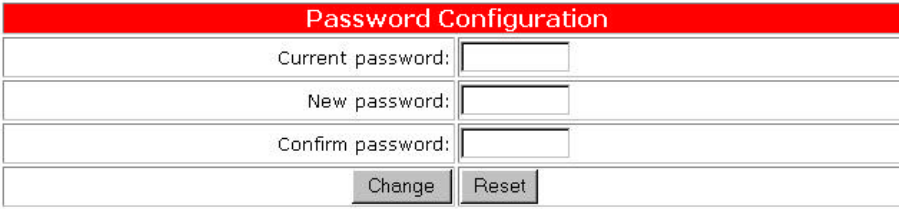

**Note:** After you have changed your password, write the new password down in a safe place in case you forget it in the future. Click **Verify** to make sure the settings are correct and then click **OK** to save the settings.

### **Upgrade Firmware Using TFTP**

The ADSL modem is bundled with one TFTP download utility, which allows you to remotely download the latest version of firmware via LAN connection to the ADSL modem. The utility program tftputil.exe is included with the ADSL modem.

You may run tftputil.exe directly from the CD or copy it to your hard drive and run it from there.

Type your password, the LAN IP address for the ADSL modem, and then Image/Pack File. Click **Download** to start the firmware download. Make sure the IP address of the ADSL modem is located on the same subnet as the computer that runs the download utility or there is a valid routing path in between. If you need to download more than one file at the same time, click **Other File 1** and/or **Other File 2** and type the Source File. Click **Download** to start the firmware download.

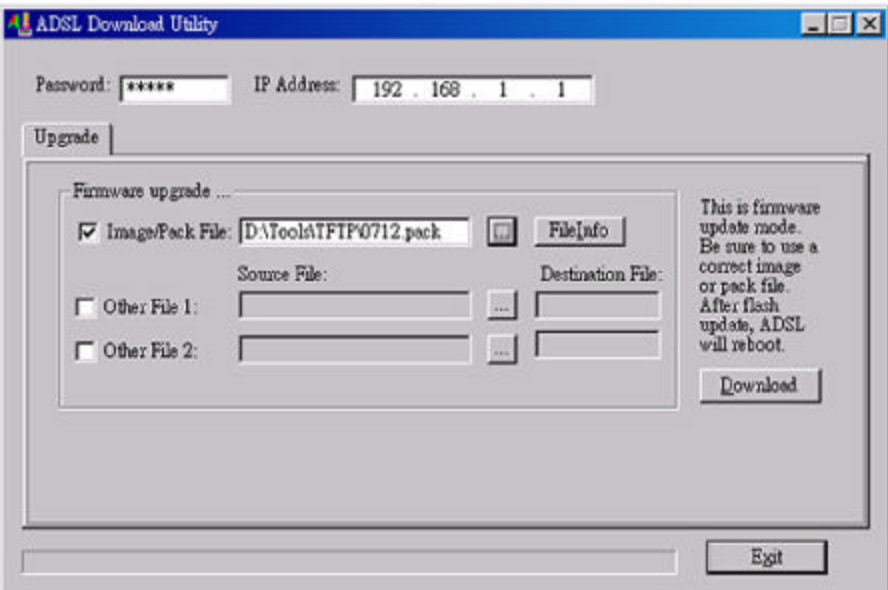

If everything is OK, you will get the following prompt:

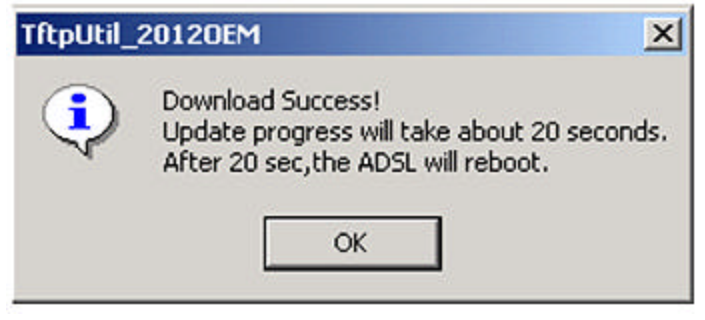

**Note**: Refer to the "Recover from a crashed flash Image" section in this manual if a power failure occurs during the firmware download.

## *Configure the CONSOLE Port*

If you configure the ADSL modem using the console port, for the best access to the ADSL Router, use the terminal emulation program to set your CONSOLE port to the following settings:

- VT100 terminal emulation
- Baud rate: 9600
- Data bits: 8
- Parity: None
- Stop bits: 1
- Flow Control: None

### **Recovering from a Crashed Flash Image**

When there is a power failure during TFTP software upgrade, the flash image may crash. The ADSL modem provides Flash Crash Recovery mechanism to recover the crashed flash image.

You must contact your service provider to obtain the current, necessary Bin file.

Start a terminal emulation program (such as HyperTerminal) to enter the Console mode. The Console mode prompts as follows:

```
PP flash boot
SDRAM size = 0x800000, type = 0x5Flash boot failed.
Entered console ...
]
```
Follow these steps:

1. Enable xmodem by entering ]xmodem fast. 2. Set the communication port baud rate to 38400. a. Click **Call** and then click **Disconnect**. b. Select **File/Properties** and the Property window will be on the screen. c. Click **Configure** and change bit per second to 38400. d. Select **Transfer/Send File** and specify the targeted .bin file. Select **Xmodem** and click **Send**. When the file transfer is complete, you will see the following messages: ]xmodem fast Image relocated - type quit to boot 3. Follow step 2 to change the baud rate back to the default setting of 9600. 4. Type quit to reboot for the changes to take effect. ] quit............................................ ......................... Decode image finish... Found valid boot information block No, or invalid,configuration information in EEPROM - trying FLASH Valid configuration (size 256) NP software version is 0x00000701 (reply took 12us) Model Number :T60M10411.13 Firmware version :x.x.x Web UI version :x.x.xx DSL firmware version :x.x.x Copyright (c) 2000

Current Modem State (11) : ACTIVATING

5. Enter **flashfs** and update image.

192.168.1.1> flashfs 192.168.1.1 flashfs> update Updating flash filing system ... done 192.168.1.1 flashfs>

6. Restart the ADSL Router by unplugging and plugging the power adapter back in. The CONSOLE will prompt you with

> NBfIs3 PP flash boot SDRAM size =  $0x800000$ , type =  $0x3$ N.n............................................. ................................................ ........... Decode image finish... No boot information block No, or invalid, configuration information in EEPROM - trying FLASH Valid configuration (size 256) atmos\_main::atmos\_memsize= 800000 NP software version is 0x00000701 (reply took  $12us)$ Model Number :T60M10411.13 Firmware version :x.x.x Web UI version :x.x.xx DSL firmware version :x.x.x

Current Modem State (11) : ACTIVATING

7. Press **Enter**. You will see the following:

Copyright (c) 2000

Please input the PASSWORD:\*\*\*\*\*

8. At the password prompt, type your password and press **Enter** to switch to the CONTROL home prompt.

192.168.1.1>

The flash image will be recovered and ready for further configuration and operation.

# **Chapter 4 Troubleshooting**

#### **Problem:**

**None of the LEDs are illuminated when the ADSL modem is powered on.**

#### **Possible Solution**

Check the connection of the AC power adapter to the ADSL modem and to the wall outlet.

#### **Problem:**

**The initialization of the DSL connection failed.**

#### **Possible Solution**

Make sure that the DSL cable is properly connected in the DSL port on the rear of the ADSL modem and in the phone wall jack in your home. The DSL LED on the front of the ADSL modem should be illuminated.

#### **Possible Solution**

Make sure that your VPI, VCI, type of encapsulation, and type of multiplexing settings match the information that was provided by your DSL service provider. Refer to the User Guide for more information.

#### **Problem:**

**I cannot connect to my ISP.**

#### **Possible Solution**

Check to see if the DSL LED on the front of the ADSL modem is illuminated. If it is not illuminated, make sure that the DSL cable is properly connected in the DSL port on the rear of the ADSL modem and in the phone wall jack in your home.

#### **Possible Solution**

Check to see if the LAN LED on the front of the ADSL modem is illuminated. If it is not illuminated, make sure that the Ethernet cable is properly connected in the ENET port on the rear of the ADSL modem and in the Ethernet jack in your computer.

#### **Possible Solution**

Make sure that your VPI, VCI, type of encapsulation, and type of multiplexing settings match the information that was provided by your DSL service provider. Refer to the User Guide for more information.

#### **Possible Solution**

Verify that you have entered your correct login name and password for your DSL service provider.

#### **Possible Solution**

Make sure that your TCP/IP property settings match the information supplied by your service provider. Most service providers require that the computer obtain an IP address directly from the provider using DHCP. On the network configuration control panel, click the **Obtain IP address automatically** button and the **Obtain DNS server address automatically** button.

#### **Are You Still Having Problems?**

1. Call the Dealer or ISP Who Provided You with this U.S. Robotics **Product** 

The dealer may be able to troubleshoot the problem over the phone or may request that you bring the product back to the store for service.

2. Contact the U.S. Robotics Technical Support Department

For current support contact information, go to the following web site: **http://www.usr.com/support/s-contact.asp**

#### **IV. Regulatory Information**

#### **Manufacturer's Declaration of Conformity**

**FCC Declaration of Conformity** We declare under our sole responsibility that the U.S. Robotics ADSL Ethernet Modem to which this declaration relates, is in conformity with the following standards or other normative documents: ANSI C63.4-1992 Methods of measurement Federal Communications Commission 47 CFR Part 15, subpart B 15.107 (e) Class B Conducted Limits 15.109 (g) Class B Radiated Emissions Limits Telecom: (U.S.) FCC Part 68, (Canada) Industry Canada (CS-03)

USR-Walnut 528 Spanish Lane Walnut, CA 91789

In Canada: U.S. Robotics Unit-100, 13751 Mayfield Pl. Richmond, B.C. Canada V6V 2G9

**FCC Class B Statement**

This device complies with Part 15 of the FCC Rules. Operation is subject to the following two conditions:

- 1. this device may not cause harmful electromagnetic interference, and
- 2. this device must accept any interference received including interference that may cause undesired operations.

#### **Radio and Television Interference**

Note: This equipment has been tested and found to comply with the limits for a Class B digital device, pursuant to Part 15 of the FCC Rules. These limits are designed to provide reasonable protection against harmful interference in a residential installation. This equipment generates and uses radio frequency energy and, if not installed and used in accordance with the instructions, may cause interference to radio communications. However, there is no guarantee that interference will not occur in a particular installation. If this equipment does cause interference to radio or television reception, which can be determined by turning the equipment off and on, the user is encouraged to try to correct the interference by one or more of the following measures:

- Reorient or relocate the receiving antenna or cable input device.
- Increase the separation between the equipment and receiver.
- Connect the equipment into an outlet on a circuit different from that to which the receiver is connected.
- Consult the dealer or an experienced radio/TV technician for help.

The user may find the following information prepared by the Federal Communications Commission helpful: The CIB Interference Handbook and The CIB Telephone Interference Bulletin**.** These documents are available on the Internet through the FCC Compliance and Interference Bureau Home Page at http://www.fcc.gov/cib listed under documents. Select CIB Interference Handbook or CIB Telephone Interference Bulletin.

Caution: Changes or modifications not expressly approved by the party responsible for compliance could void the user's authority to operate this equipment.

#### FCC Part 68 Registration

- 1. This equipment complies with Part 68 of the FCC rules. This unit bears a label, which contains the FCC registration number and ringer equivalence number (REN). If requested, this information must be provided to the telephone company.
- 2. This equipment uses the following standard jack types for network connection: RJ11-6
- This equipment contains an FCC compliant modular jack. It is designed to be connected to the telephone network or premises wiring using compatible modular plugs and cabling which comply with the requirements of FCC Part 68 rules.
- 4. In the unlikely event that this equipment causes harm to the telephone network, the telephone company can temporarily disconnect your service. The telephone company will try to warn you in advance of any such disconnection, but if advance notice isn't practical, it may disconnect the service first and notify you as soon as possible afterwards. In the event such as disconnection is deemed necessary, you will be advised of your right to file a complaint with the FCC.
- 5. From time to time, the telephone company may make changes in its facilities, equipment, or operations, which could affect the operation of this equipment. If this occurs, the telephone company is required to provide you with advance notices so you can make the modifications necessary to maintain uninterrupted service.
- 6. If you experience difficulties, check your connection and software configurations.
- There are no user repairs that can be done on the unit.

#### **UL Listing/CUL Listing**

This information technology equipment is UL-Listed and CUL-Listed for both the Canadian and US markets respectively. **Canadian notice:**

This digital apparatus does not exceed the Class B limits for radio noise emissions from digital apparatus set out in the interference-causing equipment standard entitled Digital Apparatus, ICES-003 of Industry Canada.

Cet appareil numérique respecte les limites de bruits radioélectriques applicables aux appareils numériques de Classe B préscrites dans la norme sur le matèriel brouilleur: Appareils Numériques, NMB-003 édictée par l'Industrie Canada. Your warranty and repair service center is: Centre de guarantie et de service aprés vente:

U.S. Robotics

Unit-100, 13751 Mayfield Pl. Richmond, B.C. Canada V6V 2G9

Users should ensure for their own protection that the electrical ground connections of the power utility, telephone lines, and internal metallic water pipe system, if present, are connected together. This precaution may be particularly important in rural areas.

**Caution:** Users should not attempt to make electrical ground connections by themselves, but should contact the appropriate inspection authority or an electrician, as appropriate.

# **Glossary**

**ADSL (Asymmetric Digital Subscriber Line)** - Transports information to and from customers and networks.

**ATM (Asynchronous Transfer Mode)** - This is a protocol that packs digital information into 53-byte cells which are switched throughout a network over virtual circuits.

**Bandwidth** - This is the amount of data that can be transmitted over a given time period.

**DSLAM (Digital Subscriber Line Access Multiplexer)** - This is a network device that receives signals from multiple customer Digital Subscriber Line connections and places them on higher speed lines with multiplexing techniques for the fastest phone line technology available. **DHCP (Dynamic Host Configuration Protocol)** - This is a protocol for

automatic TCP/IP configurations providing static and dynamic address allocation and management.

**DNS (Domain Naming System)** - This is a mechanism used in the Internet for translating names of host computers into addresses.

**Encryption Type** - This is the mathematical process whereby encoding information is created for the purposes of ciphering data.

**Filter** - This is an operating parameter used in LAN bridges and routers that when set, will cause these devices to block the transfer of packets from one LAN to another.

**G.lite** - Officially known as G.992.2, it is now a standard way to install Asymmetric Digital Subscriber Line service. G.lite makes it possible to have Internet connections to home and business computers at up to 1.5 Mbps over regular phone lines.

**G.dmt** - This refers to the ADSL standard approved by the International Telecommunications Union (ITU). G.dmt indicates full rate ADSL which provides standards for higher speed ADLS than G.lite. G.dmt provides maximum data rates of 8 Mbps downstream to the subscriber and 1.5 Mbps upstream from the subscriber.

**Gateway** - This is an entrance and an exit to a communications network. **IP (Internal Protocol)** - This allows a packet of information to travel through many networks and LANs.

**LAN (Local Area Network)** - This is a network base covering a local geographic area.

**Modulation Type** - A modulation is the process of varying characteristic elements of the electrical carrier waves.

**POTS (Plain Old Telephone Service)** - This is a basic voice service available in residences throughout the United States.

**RAM (Random Access Memory)** - The primary memory in a computer, this is memory that can be overwritten with new information. The random access part of its name comes from the fact that the next bit of information in RAM can be located - no matter where it is - in an equal amount of time.

**RJ-11** - This is a six-conductor modular telephone jack wired for up to four wires. The most common telephone jack in the world, the RJ-11 is typically used for connecting telephone instruments, modems and fax machines to a female RJ-11 jack on the wall or in the floor.

**Subnet Mask** - This is a portion of a network and is distinguished from other portions by the use of a mask or subnet number.

**Splitter** - This is an analogue voice transmitted at baseband frequencies and combined with the passband data transmission via a low-pass filter.

**TCP/IP (Transmission Control Protocol/Internet Protocol)** - This is a set of protocols designed to link dissimilar computers using a variety of networks and LANs.

**Topology** - The geometric physical or electrical configuration describing a local communication network. The most common distribution system topologies are the bus, ring, and star.

**USB (Universal Serial Bus)** - This is a new external bus standard that supports data transfer rates of 12 Mbps.

**VCI (Virtual Channel Identifier)** - This is the address of a virtual circuit. **VPI (Virtual Path Identifier)** - This is the address of a virtual path

corresponding to a connection on an ATM Network.

**WAN (Wide Area Network)** - This is a network base covering a large geographic area.

**WINS (Windows Internet Name** Service) - This is a service transposing Windows networking names into useable addresses for routing purposes.

#### **U.S. Robotics Corporation Limited Warranty**

HARDWARE: U.S. Robotics warrants to the end user ("Customer") that this hardware product will be free from defects in workmanship and materials, under normal use and service, for the following length of time from the date of purchase from U.S. Robotics or its authorised reseller:

#### Twelve (12) months

U.S. Robotics's sole obligation under this express warranty shall be, at U.S. Robotics's option and expense, to repair the defective product or part, deliver to Customer an equivalent product or part to replace the defective item, or if neither of the two foregoing options is reasonably available, U.S. Robotics may, in its sole discretion, refund to Customer the purchase price paid for the defective product. All products that are replaced will become the property of U.S. Robotics. Replacement products may be new or reconditioned. U.S. Robotics warrants any replaced or repaired product or part for ninety (90) days from shipment, or the remainder of the initial warranty period, whichever is longer.

SOFTWARE: U.S. Robotics warrants to Customer that each software program licensed from it will perform in substantial conformance to its program specifications, for a period of ninety (90) days from the date of purchase from U.S. Robotics or its authorised reseller. U.S. Robotics warrants the media containing software against failure during the warranty period. No updates are provided. U.S. Robotics's sole obligation under this express warranty shall be, at U.S. Robotics's option and expense, to refund the purchase price paid by Customer for any defective software product, or to replace any defective media with software which substantially conforms to applicable U.S. Robotics published specifications. Customer assumes responsibility for the selection of the appropriate applications program and associated reference materials. U.S. Robotics makes no warranty or representation that its software products will meet Customer's requirements or work in combination with any hardware or applications software products provided by third parties, that the operation of the software products will be uninterrupted or error free, or that all defects in the software products will be corrected. For any third-party products listed in the U.S. Robotics software product documentation or specifications as being compatible, U.S. Robotics will make reasonable efforts to provide compatibility, except where the noncompatibility is caused by a "bug" or defect in the third party's product or from use of the software product not in accordance with U.S. Robotics/'s published specifications or User Guide.

THIS U.S. ROBOTICS PRODUCT MAY INCLUDE OR BE BUNDLED WITH THIRD-PARTY SOFTWARE, THE USE OF WHICH IS GOVERNED BY A SEPARATE END-USER LICENSE AGREEMENT. THIS U.S. ROBOTICS WARRANTY DOES NOT APPLY TO SUCH THIRD-PARTY SOFTWARE. FOR THE APPLICABLE WARRANTY, PLEASE REFER TO THE END-USER LICENSE AGREEMENT GOVERNING THE USE OF SUCH SOFTWARE.

OBTAINING WARRANTY SERVICE: Customer must contact a U.S. Robotics Corporate Service Centre or an Authorised U.S. Robotics Service Centre within the applicable warranty period to obtain warranty service authorisation. Dated proof of purchase from U.S. Robotics or its authorised reseller may be required. Products returned to U.S. Robotics's Corporate Service Centre must be pre- authorised by U.S. Robotics with a Service Repair Order (SRO) number marked on the outside of the package, and sent prepaid and packaged appropriately for safe shipment, and it is recommended that they be insured or sent by a method that provides for tracking of the package. The repaired or replaced item will be shipped to Customer, at U.S. Robotic's expense, not later than thirty (30) days after U.S. Robotics receives the defective product. Return the product to:

> In The United States: USR-Walnut 528 Spanish Lane Walnut, CA 91789

U.S. Robotics shall not be responsible for any software, firmware, information, or memory data of Customer contained in, stored on, or integrated with any products returned to U.S. Robotics for repair, whether under warranty or not.

WARRANTIES EXCLUSIVE: IF A U.S. ROBOTICS PRODUCT DOES NOT OPERATE AS WARRANTED ABOVE, CUSTOMER'S SOLE REMEDY FOR BREACH OF THAT WARRANTY SHALL BE REPAIR, REPLACEMENT, OR REFUND OF THE PURCHASE PRICE PAID, AT U.S. ROBOTICS'S OPTION. TO THE FULL EXTENT ALLOWED BY LAW, THE FOREGOING WARRANTIES AND REMEDIES ARE EXCLUSIVE AND ARE IN LIEU OF ALL OTHER WARRANTIES, TERMS, OR CONDITIONS, EXPRESS OR IMPLIED, EITHER IN FACT OR BY OPERATION OF LAW, STATUTORY OR OTHERWISE, INCLUDING WARRANTIES, TERMS, OR CONDITIONS OF MERCHANTABILITY, FITNESS FOR A PARTICULAR PURPOSE, SATISFACTORY QUALITY, CORRESPONDENCE WITH DESCRIPTION, AND NON-INFRINGEMENT, ALL OF WHICH ARE EXPRESSLY DISCLAIMED. U.S. ROBOTICS NEITHER ASSUMES NOR AUTHORIZES ANY OTHER PERSON TO ASSUME FOR IT ANY OTHER LIABILITY IN CONNECTION WITH THE SALE, INSTALLATION, MAINTENANCE OR USE OF ITS PRODUCTS.

U.S. ROBOTICS SHALL NOT BE LIABLE UNDER THIS WARRANTY IF ITS TESTING AND EXAMINATION DISCLOSE THAT THE ALLEGED DEFECT OR MALFUNCTION IN THE PRODUCT DOES NOT EXIST OR WAS CAUSED BY CUSTOMER'S OR ANY THIRD

PERSON'S MISUSE, NEGLECT, IMPROPER INSTALLATION OR TESTING, UNAUTHORIZED ATTEMPTS TO OPEN, REPAIR OR MODIFY THE PRODUCT, OR ANY OTHER CAUSE BEYOND THE RANGE OF THE INTENDED USE, OR BY ACCIDENT, FIRE, LIGHTNING, OTHER HAZARDS, OR ACTS OF GOD.

LIMITATION OF LIABILITY: TO THE FULL EXTENT ALLOWED BY LAW, U.S. ROBOTICS ALSO EXCLUDES FOR ITSELF AND ITS SUPPLIERS ANY LIABILITY, WHETHER BASED IN CONTRACT OR TORT (INCLUDING NEGLIGENCE), FOR INCIDENTAL, CONSEQUENTIAL, INDIRECT, SPECIAL, OR PUNITIVE DAMAGES OF ANY KIND, OR FOR LOSS OF REVENUE OR PROFITS, LOSS OF BUSINESS, LOSS OF INFORMATION OR DATA, OR OTHER FINANCIAL LOSS ARISING OUT OF OR IN CONNECTION WITH THE SALE, INSTALLATION, MAINTENANCE, USE, PERFORMANCE, FAILURE, OR INTERRUPTION OF ITS PRODUCTS, EVEN IF U.S. ROBOTICS OR ITS AUTHORIZED RESELLER HAS BEEN ADVISED OF THE POSSIBILITY OF SUCH DAMAGES, AND LIMITS ITS LIABILITY TO REPAIR, REPLACEMENT, OR REFUND OF THE PURCHASE PRICE PAID, AT U.S. ROBOTICS'S OPTION. THIS DISCLAIMER OF LIABILITY FOR DAMAGES WILL NOT BE AFFECTED IF ANY REMEDY PROVIDED HEREIN SHALL FAIL OF ITS ESSENTIAL PURPOSE.

DISCLAIMER: Some countries, states, or provinces do not allow the exclusion or limitation of implied warranties or the limitation of incidental or consequential damages for certain products supplied to consumers, or the limitation of liability for<br>personal injury, so the above limitations and exclusions may be limited in their application warranties are not allowed to be excluded in their entirety, they will be limited to the duration of the applicable written warranty. This warrantygives you specific legal rights which may vary depending on local law.

GOVERNING LAW: This Limited Warranty shall be governed by the laws of the State of Illinois, U.S.A. excluding its conflicts of laws principles and excluding the United Nations Convention on Contracts for the International Sale of Goods.

This document contains materials protected by copyright. All rights are reserved. No part of this manual may be reproduced or transmitted in any form, by any means or for any purpose without expressed written consent of its authors. Product names appearing in this document are mentioned for identification purchases only. All trademarks, product names or brand names appearing in this document are registered property of their respective owners.